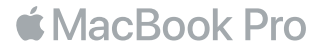

### Benvenuto nel tuo MacBook Pro

È ora di iniziare. MacBook Pro si avvia automaticamente quando lo apri sollevando lo schermo. Quindi, Impostazione Assistita ti guiderà attraverso i pochi semplici passi necessari a iniziare con il tuo Mac. Ti aiuterà a connetterti al network Wi-Fi, a creare un account utente, a configurare Touch ID, Apple Pay e ad abilitare Siri. Inoltre, può trasferire i tuoi documenti, le e-mail, le foto, la musica e altro ancora sul nuovo MacBook Pro da un altro Mac o PC.

In Impostazione Assistita puoi accedere utilizzando il tuo ID Apple. In questo modo potrai configurare il tuo account su App Store, iTunes Store e in app come Messaggi e FaceTime. Potrai anche configurare iCloud, in modo che tutte le tue informazioni siano aggiornate in app come Mail, Contatti, Calendario e Safari. Se non disponi di un ID Apple, puoi crearne uno in Impostazione Assistita.

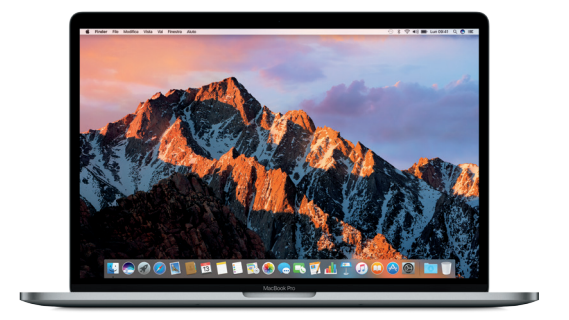

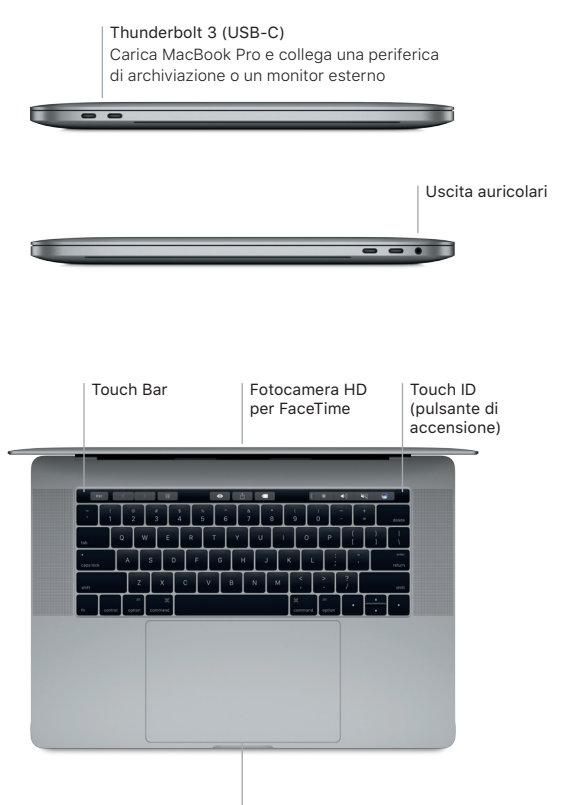

Trackpad Force Touch

# Impara a conoscere la scrivania

La scrivania di MacBook Pro ti consente di trovare qualsiasi cosa e di fare qualunque cosa. Mantieni le app che utilizzi di più nel Dock, nella parte inferiore dello schermo. Apri Preferenze di Sistema per personalizzare la scrivania e altre impostazioni. Fai clic sull'icona del Finder per accedere a tutti i file e a tutte le cartelle.

La barra dei menu in alto fornisce informazioni utili su MacBook Pro. Per controllare lo stato della connessione Internet wireless, fai clic sull'icona Wi-Fi. Siri è sempre a disposizione per aiutarti a trovare informazioni, individuare file e compiere una vasta gamma di operazioni sul Mac utilizzando semplicemente la tua voce.

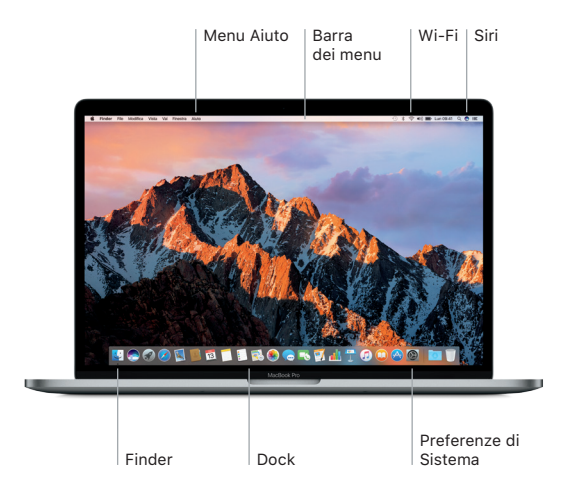

## Uso di Touch Bar e Touch ID

Touch Bar, nella parte superiore della tastiera, cambia in modo dinamico sulla base dell'applicazione e dell'attività attuali. Puoi usare le azioni a te familiari, come scorrere e toccare, direttamente nella barra. I controlli di sistema utilizzati di frequente, come quelli del volume e della luminosità, sono situati nella striscia di controllo sulla destra. Tocca o scorri sulla freccia ( $\Diamond$  per espandere o contrarre la striscia di controllo.

Il sensore di Touch ID si trova sull'estremità destra di Touch Bar. Una volta configurato Touch ID, puoi utilizzare l'impronta digitale per sbloccare MacBook Pro ed effettuare acquisti su App Store, iBooks Store, iTunes Store e su molti dei tuoi siti web preferiti con Apple Pay.

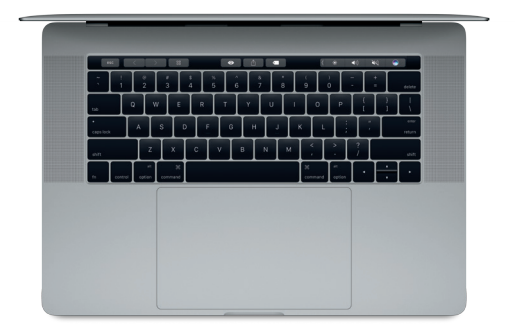

## Controllare il Mac con i gesti Multi-Touch

Puoi fare tantissime cose con MacBook Pro utilizzando dei semplici gesti sul trackpad. Inoltre, grazie alle funzionalità integrate sensibili alla pressione, il trackpad è in grado di distinguere tra un clic leggero e una pressione più intensa. Per ulteriori informazioni, seleziona Preferenze di Sistema nel Dock, quindi fai clic su Trackpad.

- Fare clic normalmente Premi un punto qualsiasi del trackpad.
- Clic secondario (clic destro) Fai clic con due dita per aprire i menu di scelta rapida.
- Scorrimento con due dita Passa due dita sul trackpad per scorrere in alto, in basso o lateralmente.
- Scorrere per navigare Scorri con due dita per sfogliare pagine web, documenti e altro ancora.

#### Backup dei dati

Puoi eseguire il backup di MacBook Pro in modalità wireless utilizzando Time Machine con una base AirPort Time Capsule (in vendita separatamente). Apri Preferenze di Sistema e fai clic sull'icona di Time Machine per iniziare.

#### Importante

Leggi attentamente questo documento e le informazioni sulla sicurezza nella guida *Informazioni su MacBook Pro* prima di utilizzare il computer.

## Ulteriori informazioni

Per visualizzare la guida *Informazioni di base su MacBook Pro* in iBooks, apri iBooks, quindi cerca "Informazioni di base su MacBook Pro" su iBooks Store. Su [www.apple.com/it/macbook-pro](http://www.apple.com/it/macbook-pro) inoltre puoi cercare informazioni, guardare demo e informarti sulle funzionalità di MacBook Pro.

### Aiuto

In Aiuto Mac puoi trovare le risposte alle tue domande, nonché istruzioni e informazioni sulla risoluzione dei problemi tecnici. Fai clic sull'icona del Finder, fai clic su Aiuto nella barra dei menu, quindi scegli Aiuto Mac oppure "Introduzione al Mac".

#### Utility di macOS

Se hai un problema con MacBook Pro, Utility di macOS può aiutarti a ripristinare il software e i dati da un backup di Time Machine oppure a reinstallare macOS e le app Apple. Se MacBook Pro rileva un problema apri Utility di macOS riavviando il computer mentre tieni premuti i tasti Comando e R.

# Supporto

Visita [www.apple.com/it/support/macbookpro](http://www.apple.com/it/support/macbookpro) per ottenere supporto tecnico per MacBook Pro. Oppure, chiama il numero (39) 800 915 904. [www.apple.com/support/country](http://www.apple.com/support/country)

Alcune funzionalità potrebbero non essere disponibili in tutte le zone.